## ZebraNet® Wireless Card Socket

Installation and Users Guide

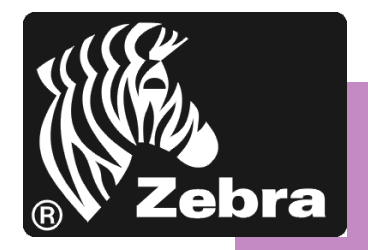

#### © Copyright

This copyrighted guide and the label printers described herein are owned by Zebra Technologies Corporation. All rights are reserved. Unauthorized reproduction of the guide or the software in the label printer may result in imprisonment of up to one year and fines of up to \$10,000 (17 U.S.C.506). Copyright violators may be subject to civil liability.

IBM® is a registered trademark of IBM Corporation.

Adobe® and Acrobat® are registered trademarks of Adobe Systems Incorporated.

Zebra®, Stripe®, ZPL®, ZebraNet®, ZebraLink®, and ZPL II® are registered trademarks of Zebra Technologies Corporation.

All other brand names, product names, or trademarks belong to their respective holders.

#### **Document Name: 48622L.pdf**

## **Warranty and Licensing Information**

This section identifies the Warranty and Licensing Information that is specific to the ZebraNet® Wireless Card Socket Option (ZebraNet WCSO).

### <span id="page-3-2"></span><span id="page-3-0"></span>**Warranty Information**

#### <span id="page-3-1"></span>**ZebraNet Wireless Card Socket Option**

Zebra Technologies Corporation warrants the ZebraNet Wireless Card Socket Option against defects in material or workmanship for a period of one year from either (i) the date of shipment to you by Zebra Technologies Corporation, or (ii) the date of any resale by you to an end user, whichever is later. Proof of shipment date may be required to validate the warranty period.

This warranty does not cover normal wear and tear, and shall be null and void if the equipment is modified, improperly installed or used, damaged by accident or neglect, or improperly installed or replaced by the user. To qualify for this warranty, the ZebraNet Wireless Card Socket Option must be returned to the factory or other authorized service center.

ZEBRA TECHNOLOGIES CORPORATION'S SOLE OBLIGATION UNDER THIS WARRANTY SHALL BE TO FURNISH PARTS AND LABOR FOR THE REPAIR OR REPLACEMENT OF PRODUCTS FOUND TO BE DEFECTIVE IN MATERIAL OR WORKMANSHIP DURING THE WARRANTY PERIOD, OR ZEBRA MAY, AT ITS DISCRETION, ISSUE A CREDIT FOR ANY SUCH DEFECTIVE PRODUCTS IN SUCH AMOUNT AS IT DEEMS REASONABLE.

As a condition of this warranty, the user must: (a) obtain a Zebra Return Materials Authorization (RMA) which will include an RMA number that must be prominently displayed on the outside of the shipping container (returns without an RMA number will be rejected by Zebra and immediately returned to you, freight collect); (b) ship the Product being returned freight prepaid, to the authorized service location; and (c) include with the Product a written description of the claimed defect. Products returned should be packaged in the original packing and shipping container or comparable container. In the event the Product is not so packaged or if shipping damage is evident, it will not be accepted for service under warranty. Surface transportation charges for the return of the Product to the customer shall be paid by Zebra Technologies Corporation within the 48 contiguous states and the District of Columbia. The customer shall pay shipping costs, customs clearance, and other related charges outside the designated area. If Zebra Technologies Corporation determines that the Product returned to it for warranty service or replacement is not defective as herein defined, the customer shall pay all costs of handling and transportation.

#### <span id="page-4-0"></span>**Warranty Exclusions and Conditions**

The above warranty is in lieu of all other warranties, expressed or implied, oral or written, statutory or otherwise, including any implied warranty of merchantability or fitness for a particular purpose. Zebra Technologies Corporation shall not be responsible for the specific application to which any Products are applied, including but not limited to compatibility with other equipment. All statements, technical information and recommendations relating to Zebra Products are based upon tests believed to be reliable but do not constitute a guarantee or warranty.

ZEBRA TECHNOLOGIES CORPORATION SHALL NOT, UNDER ANY CIRCUMSTANCES WHATSOEVER, BE LIABLE TO THE BUYER OR ANY OTHER PARTY FOR LOST PROFITS, DIMINUTION OF GOOD WILL, OR ANY OTHER SPECIAL OR CONSEQUENTIAL DAMAGES WHATSOEVER WITH RESPECT TO ANY CLAIM HEREUNDER. IN ADDITION, ZEBRA TECHNOLOGIES CORPORATION'S LIABILITY FOR WARRANTY CLAIMS SHALL NOT, IN ANY EVENT, EXCEED THE INVOICE PRICE OF THE PRODUCT CLAIMED DEFECTIVE, NOR SHALL ZEBRA TECHNOLOGIES CORPORATION BE LIABLE FOR DELAYS IN REPLACEMENT OR REPAIR OF PRODUCTS.

Effective June 25, 1999

## <span id="page-5-3"></span><span id="page-5-0"></span>**Licensing Agreement**

#### <span id="page-5-1"></span>**Online License Agreement**

END USER LICENSE AGREEMENT FOR ZEBRA TECHNOLOGIES CORPORATION SOFTWARE AND/OR FIRMWARE —IMPORTANT, READ CAREFULLY: Be sure to carefully read and understand all of the rights and restrictions described in this Zebra Technologies Corporation End-User License Agreement ("EULA"). You will be asked to review and either accept or not accept the terms of the EULA. This software and/or firmware will not install on your computer unless or until you accept the terms of this EULA.

Your click of the "yes" button is a symbol of your signature that you accept the terms of the EULA. For your reference, you may refer to the copy of this EULA that can be found in the Help for this software and/or firmware. You may also receive a copy of this EULA by contacting the Zebra Technologies Corporation subsidiary serving your country, or write:

> **Zebra Technologies Corporation 333 Corporate Woods Parkway Vernon Hills, Illinois 60061 United States of America**

This EULA is a legal agreement between you (either an individual or a single entity) and Zebra Technologies Corporation ("ZEBRA") for the ZEBRA software and/or firmware accompanying this EULA, which includes the accompanying computer software and/or firmware, and may include associated media, printed materials and any "online" or electronic documentation.

("SOFTWARE AND/OR FIRMWARE"). By installing the SOFTWARE AND/OR FIRMWARE, you agree to be bound by the terms of this EULA. If you do not agree to the terms of this EULA, you may not install or use the SOFTWARE AND/OR FIRMWARE.

#### <span id="page-5-2"></span>**SOFTWARE AND/OR FIRMWARE PRODUCT LICENSE**

The SOFTWARE AND/OR FIRMWARE is protected by copyright laws and international copyright treaties, as well as other intellectual property laws and treaties. The SOFTWARE AND/OR FIRMWARE is licensed, not sold.

1. **GRANT OF LICENSE**. This EULA grants you the following rights:

- SOFTWARE AND/OR FIRMWARE. You may install, use, access, display, run, or otherwise interact with ("RUN") one copy of the SOFTWARE AND/ OR FIRMWARE, on a single printer, computer, workstation, terminal, or other digital electronic device ("PRINTER"). The primary user of the PRINTER on which the SOFTWARE AND/OR FIRMWARE is installed may make a second copy for his or her exclusive use on a portable computer/ printer.
- Storage/Network Use. You may also store or install a copy of the SOFTWARE AND/OR FIRMWARE on a storage device, such as a network server, used only to RUN the SOFTWARE AND/OR FIRMWARE on your other PRINTERS over an internal network; however, you must acquire and dedicate a license for each separate PRINTER on which the SOFTWARE AND/OR FIRMWARE is RUN from the storage device. A license for the SOFTWARE AND/OR FIRMWARE may not be shared or used concurrently on different PRINTERS.
- Reservation of Rights. All rights not expressly granted are reserved by ZEBRA.
- Accessing Services Using the SOFTWARE AND/OR FIRMWARE. Your use of any service accessible using the SOFTWARE AND/OR FIRMWARE is not covered by this EULA and may be governed by separate terms of use, conditions or notices.

#### 2. **RESTRICTIONS**.

- You must maintain all copyright notices on all copies of the SOFTWARE AND/OR FIRMWARE.
- Limitations of Reverse Engineering, Decompilation and Disassembly. You may not reverse engineer, decompile, or disassemble the SOFTWARE AND/ OR FIRMWARE, except and only to the extent that such activity is permitted by applicable law notwithstanding this limitation.
- Rental. You may not rent or lease or lend the SOFTWARE AND/OR FIRMWARE.
- Support Services. ZEBRA may provide you with support services related to the SOFTWARE AND/OR FIRMWARE ("SUPPORT SERVICES"), in its discretion. Use of SUPPORT SERVICES, if any, is governed by the ZEBRA policies and programs described in the user manual, in "online" documentation, and/or other ZEBRA provided materials. Any supplemental SOFTWARE AND/OR FIRMWARE code provided to you as a part of SUPPORT SERVICES shall be considered part of the SOFTWARE AND/OR FIRMWARE and subject to the terms of this EULA. With respect to technical information you provide to ZEBRA as part of the SUPPORT SERVICES,

ZEBRA may use such information for its business purposes, including for product support and development. ZEBRA will not utilize such technical information in a form that personally identifies you except to the extent necessary to provide you with support.

• Replacement, Modification and Upgrade of the SOFTWARE AND/OR FIRMWARE. ZEBRA reserves the right to replace, modify or upgrade the SOFTWARE AND/OR FIRMWARE at any time by offering you a replacement or modified version of the SOFTWARE AND/OR FIRMWARE or such upgrade and to charge for such replacement, modification or upgrade. Any such replacement or modified SOFTWARE AND/OR FIRMWARE code or upgrade to the SOFTWARE AND/OR FIRMWARE offered to you by ZEBRA shall be considered part of the SOFTWARE AND/OR FIRMWARE and subject to the terms of this EULA (unless this EULA is superseded by a further EULA accompanying such replacement or modified version of or upgrade to the SOFTWARE AND/OR FIRMWARE). In the event that ZEBRA offers a replacement or modified version of or any upgrade to the SOFTWARE AND/OR FIRMWARE, (a) your continued use of the SOFTWARE AND/OR FIRMWARE is conditioned on your acceptance of such replacement or modified version of or upgrade to the SOFTWARE AND/ OR FIRMWARE and any accompanying superseding EULA and (b) in the case of the replacement or modified SOFTWARE AND/OR FIRMWARE, your use of all prior versions of the SOFTWARE AND/OR FIRMWARE is terminated.

3. **TERMINATION**. Without prejudice to any other rights, ZEBRA may terminate this EULA if you fail to comply with the terms and conditions of this EULA. ZEBRA may terminate this EULA by offering you a superseding EULA for the SOFTWARE AND/OR FIRMWARE or any replacement or modified version of or upgrade to the SOFTWARE AND/OR FIRMWARE and conditioning your continued use of the SOFTWARE AND/OR FIRMWARE or such replacement, modified or upgraded version on your acceptance of such superseding EULA. In addition, ZEBRA may terminate this EULA by notifying you that your continued use of the SOFTWARE AND/OR FIRMWARE is prohibited. In the event that ZEBRA terminates this EULA, you must immediately stop using the SOFTWARE AND/OR FIRMWARE and destroy all copies of the SOFTWARE AND/OR FIRMWARE and all of its component parts.

4. **COPYRIGHT**. All title and copyrights in and to the SOFTWARE AND/OR FIRMWARE, the accompanying printed materials, and any copies of the SOFTWARE AND/OR FIRMWARE, are owned by ZEBRA or its suppliers. All title and intellectual property rights in and to the content which may be accessed through use of the SOFTWARE AND/OR FIRMWARE is the property of the respective content owner and may be protected by applicable copyright or other intellectual property

laws and treaties. This EULA grants you no rights to use such content. If this SOFTWARE AND/OR FIRMWARE contains documentation which is provided only in electronic form, you may print one copy of such electronic documentation. You may not copy the printed materials accompanying the SOFTWARE AND/OR FIRMWARE.

5. **U.S. GOVERNMENT RESTRICTED RIGHTS**. All SOFTWARE AND/OR FIRMWARE provided to the U.S. Government pursuant to solicitations issued on or after December 1, 1995 is provided with the commercial rights and restrictions described elsewhere herein. All SOFTWARE AND/OR FIRMWARE provided to the U.S. Government pursuant to solicitations issued prior to December 1, 1995 is provided with RESTRICTED RIGHTS as provided for in FAR, 48 CFR 52.227-14 (JUNE 1987) or DFAR, 48 CFR 252.227-7013 (OCT 1988), as applicable.

6. **EXPORT RESTRICTIONS**. You agree that you will not export or re-export the SOFTWARE AND/OR FIRMWARE, any part thereof, or any process or service that is the direct product of the SOFTWARE AND/OR FIRMWARE (the foregoing collectively referred to as the "RESTRICTED COMPONENTS"), to any country, person or entity subject to U.S. export restrictions. You specifically agree not to export or re-export any of the RESTRICTED COMPONENTS (i) to any country to which the U.S. has embargoed or restricted the export of goods or services, which currently include, but are not necessarily limited to Cuba, Iran, Iraq, Libya, North Korea, Sudan and Syria, or to any national of any such country, wherever located, who intends to transmit or transport the RESTRICTED COMPONENTS back to such country; (ii) to any person or entity who you know or have reason to know will utilize the RESTRICTED COMPONENTS in the design, development or production of nuclear, chemical or biological weapons; or (iii) to any person or entity who has been prohibited from participating in U.S. export transactions by any federal agency of the U.S. government. You warrant and represent that neither the U.S. Commerce Department, Bureau of Export Administration nor any other U.S. federal agency has suspended, revoked or denied your export privileges.

7. **DISCLAIMER OF WARRANTIES**. ZEBRA AND ITS SUPPLIERS PROVIDE THE SOFTWARE AND/OR FIRMWARE "AS IS" AND WITH ALL FAULTS, AND HEREBY DISCLAIM ALL OTHER WARRANTIES AND CONDITIONS, EITHER EXPRESS, IMPLIED OR STATUTORY, INCLUDING BUT NOT LIMITED TO ANY (IF ANY) IMPLIED WARRANTIES OR CONDITIONS OF MERCHANTABILITY, OF FITNESS FOR A PARTICULAR PURPOSE, OF LACK OF VIRUSES, AND OF LACK OF NEGLIGENCE OR LACK OF WORKMANLIKE EFFORT. ALSO, THERE IS NO WARRANTY OR CONDITION OF TITLE, OF QUIET ENJOYMENT, OR OF NONINFRINGEMENT. THE ENTIRE RISK ARISING OUT OF THE USE OR PERFORMANCE OF THE SOFTWARE AND/OR FIRMWARE IS WITH YOU.

8. **EXCLUSION OF ALL DAMAGES**. TO THE MAXIMUM EXTENT PERMITTED BY APPLICABLE LAW, IN NO EVENT SHALL ZEBRA OR ITS SUPPLIERS BE LIABLE FOR ANY CONSEQUENTIAL, INCIDENTAL, DIRECT, INDIRECT, SPECIAL, PUNITIVE, OR OTHER DAMAGES WHATSOEVER (INCLUDING, WITHOUT LIMITATION, DAMAGES FOR ANY INJURY TO PERSON OR PROPERTY, DAMAGES FOR LOSS OF PROFITS, BUSINESS INTERRUPTION, LOSS OF BUSINESS INFORMATION, FOR LOSS OF PRIVACY FOR FAILURE TO MEET ANY DUTY INCLUDING OF GOOD FAITH OR OF REASONABLE CARE, FOR NEGLIGENCE, AND FOR ANY PECUNIARY OR OTHER LOSS WHATSOEVER) ARISING OUT OF OR IN ANY WAY RELATED TO THE USE OF OR INABILITY TO USE THE SOFTWARE AND/OR FIRMWARE, WHETHER BASED ON CONTRACT, TORT, NEGLIGENCE, STRICT LIABILITY OR OTHERWISE, EVEN IF ZEBRA OR ANY SUPPLIER HAS BEEN ADVISED OF THE POSSIBILITY OF SUCH DAMAGES. THIS EXCLUSION OF DAMAGES SHALL BE EFFECTIVE EVEN IF ANY REMEDY FAILS OF ITS ESSENTIAL PURPOSE.

9. **LIMITATION AND RELEASE OF LIABILITY**. The SOFTWARE AND/OR FIRMWARE was provided to you at no additional charge and ZEBRA has included in this EULA terms that disclaim all warranties and liability for the SOFTWARE AND/ OR FIRMWARE. To the full extent allowed by law, YOU HEREBY RELEASE ZEBRA AND ITS SUPPLIERS FROM ANY AND ALL LIABILITY ARISING FROM OR RELATED TO ALL CLAIMS CONCERNING THE SOFTWARE AND/ OR FIRMWARE OR ITS USE. If you do not wish to accept the SOFTWARE AND/ OR FIRMWARE under the terms of this EULA, do not install the SOFTWARE AND/ OR FIRMWARE. No refund will be made because the SOFTWARE AND/OR FIRMWARE was provided to you at no additional charge.

10. **GOVERNING LAW**. If you acquired the SOFTWARE AND/OR FIRMWARE in the United States of America, the laws of the State of Illinois, U.S.A. will apply to this contract. If you acquired this SOFTWARE AND/OR FIRMWARE outside of the United States of America, then local law may apply.

11. QUESTIONS. Should you have any questions, or if you desire to contact ZEBRA for any reason, please contact the ZEBRA subsidiary serving your country, or write:

> **Zebra Technologies Corporation 333 Corporate Woods Parkway Vernon Hills, Illinois 60061 United States of America**

## **[Table of Contents](#page-3-0)**

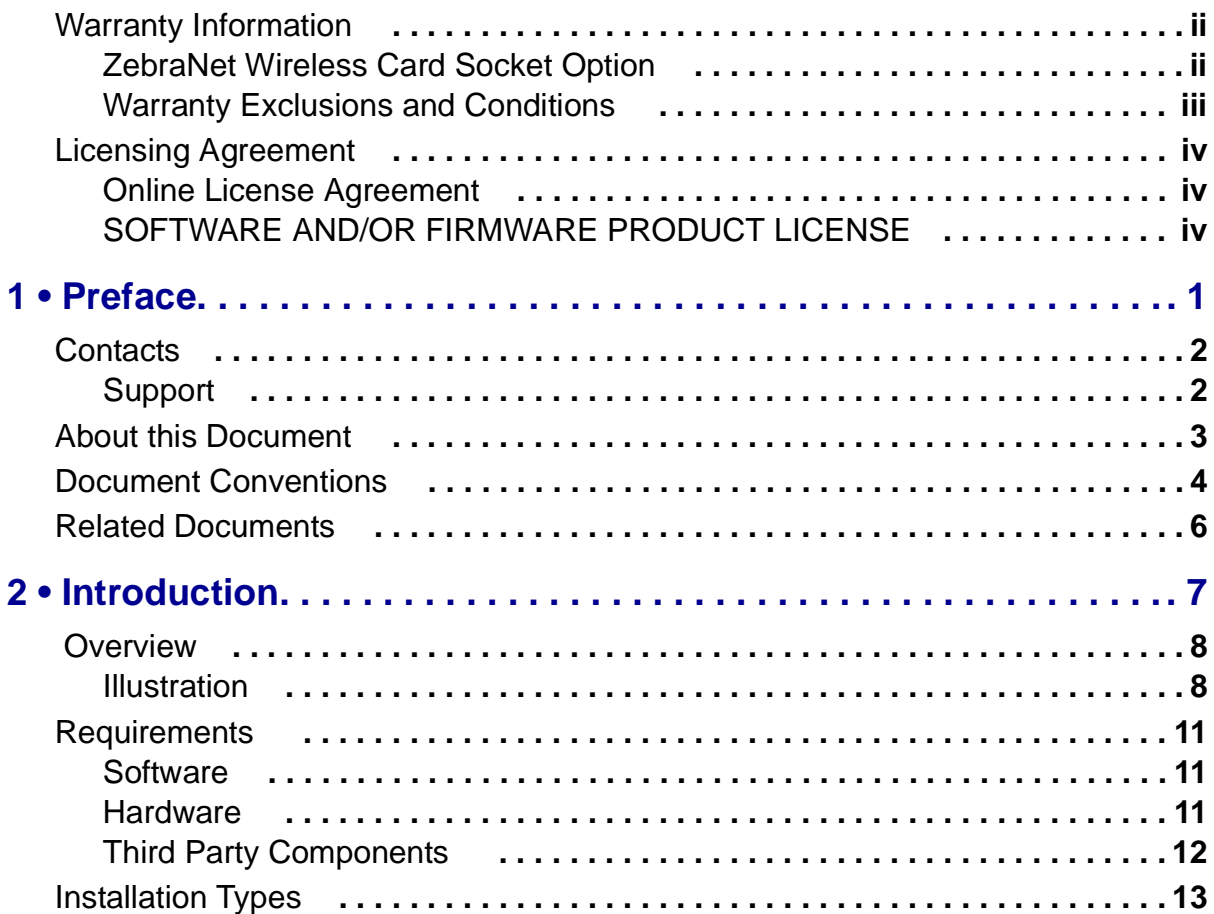

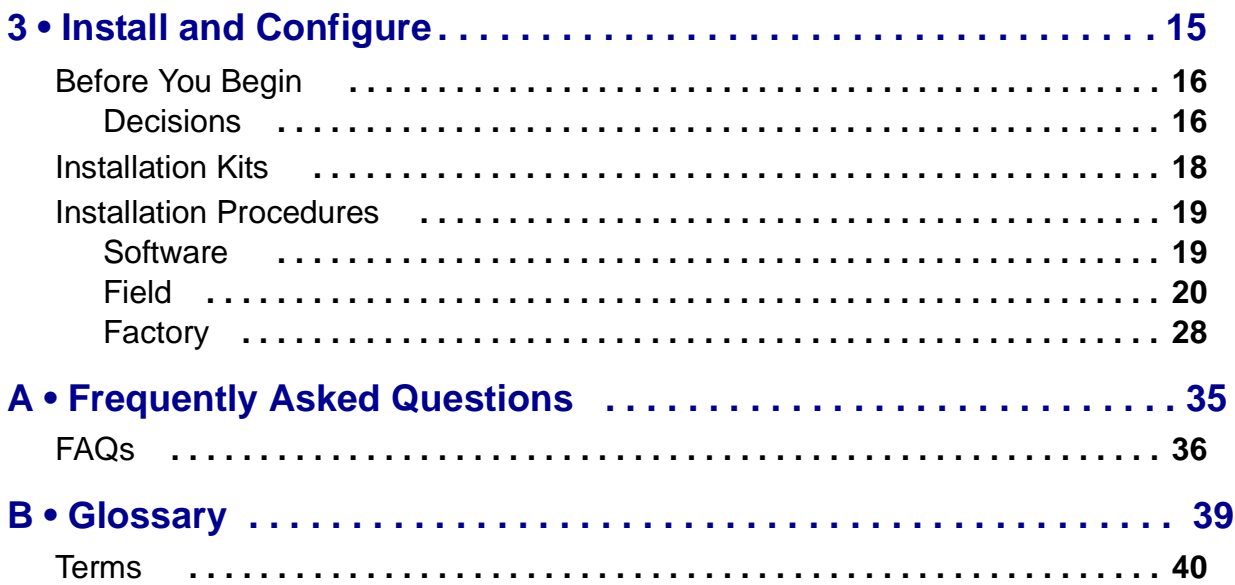

## <span id="page-12-0"></span>**Preface**

The Preface discusses and illustrates standards that are used throughout this guide.

The topics include:

- *[Contacts on page 2](#page-13-0)*
- *[About this Document on page 3](#page-14-0)*
- *[Document Conventions on page 4](#page-15-0)*
- *[Related Documents on page 6](#page-17-0)*

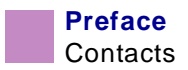

### <span id="page-13-0"></span>**Contacts**

You can contact Zebra Technologies Corporation, USA at any of the following:

**Visit us at:** <http://www.zebra.com>

#### **Our Mailing Address:**

Zebra Technologies Corporation 333 Corporate Woods Parkway Vernon Hills, Illinois 60061.3109 U.S.A Telephone +1 847.634.6700 Facsimile +1 847.913.8766

Zebra Technologies Europe Limited Zebra House The Valley Centre, Gordon Road High Wycombe Buckinghamshire HP13 6EQ, UK Telephone +44 (0)1494 472872 Facsimile +44 (0) 1494 450103

#### <span id="page-13-2"></span><span id="page-13-1"></span>**Support**

You can contact Zebra support with any questions or problems with your ZebraNet Wireless Card Socket Option (ZebraNet WCSO):

**Support E-mail:** <http://support.zebra.com>

**Phone Number** 847.913.2259

## <span id="page-14-0"></span>**About this Document**

<span id="page-14-1"></span>The *ZebraNet Wireless Card Socket Option Installation and User Guide* contains these chapters:

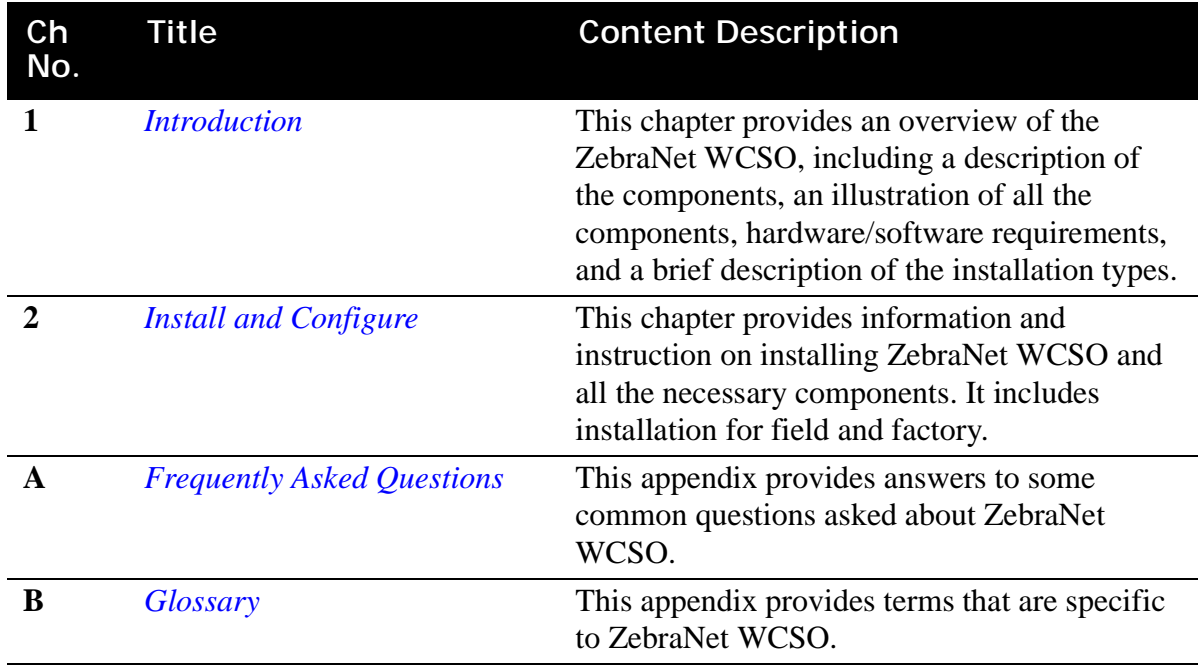

## <span id="page-15-1"></span><span id="page-15-0"></span>**Document Conventions**

<span id="page-15-2"></span>The following conventions are used throughout this document to convey certain information:

**About this Chapter Sections** This section lists and describes each main section of the chapter, including the initial page number of that section. These sections primarily serve as hyperlink components for the Adobe Acrobat .pdf version of this guide.

<span id="page-15-4"></span>**Alternate Color** (online only) Cross-references contain hot links to other sections in this guide. If you are viewing this guide online in .pdf format, you can click the cross-reference (royal blue text) to jump directly to its location.

<span id="page-15-3"></span>**Command Line Examples** All command line examples appear in Courier font. For example, you would type the following to get to the Post-Install scripts in the bin directory:

Ztools

**Files and Directories** All file names and directories appear in Courier New font. For example, the Zebra<version number>.tar file and the /root directory.

**Warning, Caution, Important, Note and Example** These topics are defined in the following example:.

Warning • Advises you that failure to take or avoid a specific action could result in physical harm to you or the hardware.

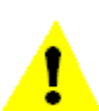

**Caution •** Advises you that failure to take or avoid a specified action could result in loss of data.

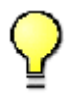

**Important •** Provides information that is essential to the completion of a task.

**Note •** Indicates neutral or positive information that emphasizes or supplements important points of the main text.

**Example •** Provides an example, often a scenario, to better clarify a section of text.

<span id="page-16-0"></span>**Illustration Callout Instruction** Illustration callout instructions are used when an illustration contains either information about a dialog box or step(s) to accomplish in a dialog box.

This illustration callout instruction identifies a section of the dialog box and the other callout shows steps to follow:

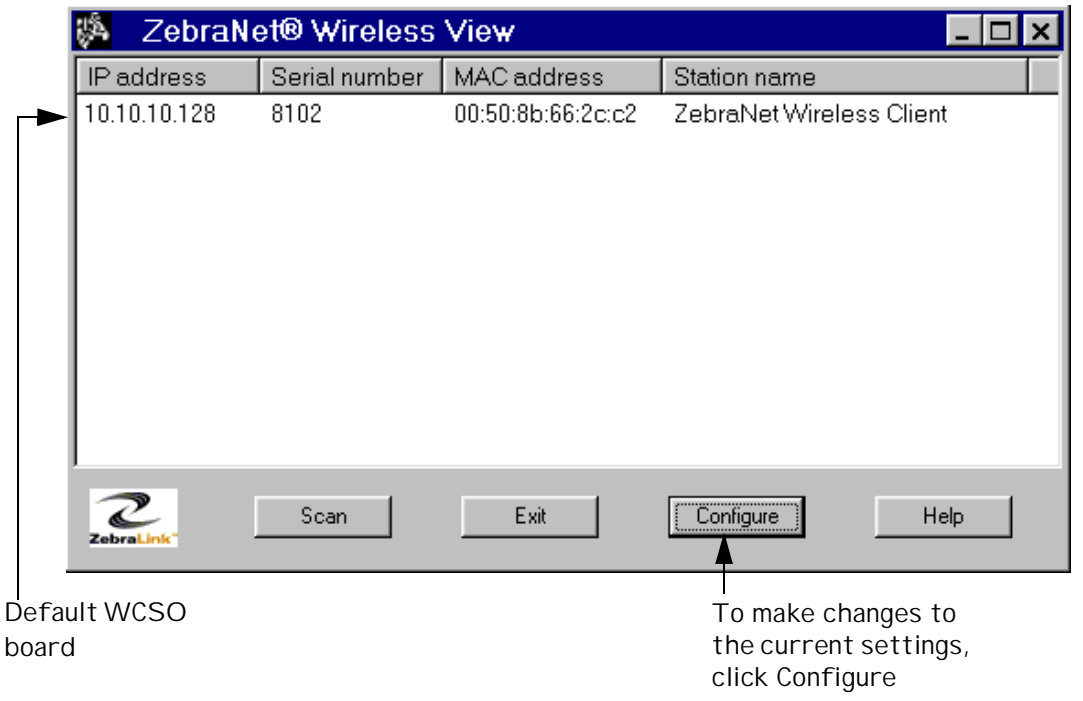

## <span id="page-17-0"></span>**Related Documents**

<span id="page-17-1"></span>In addition to the *ZebraNet Wireless Card Socket Installation and Users Guide,* the following documents might be helpful references while using ZebraNet WCSO:

- *ZebraNet Networking: PrintServer II™ Installation and User's Guide*
- *ZPL II Programming Guide Volume One: Command Reference for X.10*
- *ZPL II Programming Guide Volume Two: Command Reference for X.10*
- *The ZebraLink Solution Application White Paper*

## <span id="page-18-1"></span>CHAPTER 1

## <span id="page-18-0"></span>**Introduction**

This chapter provides a high-level overview of the ZebraNet Wireless Card Socket Option (ZebraNet WCSO). It is important for you to understand the overall setup of ZebraNet WCSO and the placement of all the required components.

This chapter consists of these topics:

- *[Overview on page 8](#page-19-0)*
- *[Requirements on page 11](#page-22-0)*
- *[Installation Types on page 13](#page-24-0)*

## <span id="page-19-2"></span><span id="page-19-0"></span> **Overview**

ZebraNet WCSO provides a wireless solution for Zebra™ *Xi*II, *Xi*III, and R-140 printers. ZebraNet WCSO comes with an installation kit that contains all the components necessary to get ZebraNet WCSO installed.

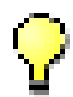

**Important •** In conjunction with the installation kit, there are third party components that you need to purchase to get ZebraNet WCSO up and running. The third party components include an access point and RF card. For details, see *[PCMCIA Cards on page 12](#page-23-1)* and *[Access Point on page 12](#page-23-2)*.

#### <span id="page-19-1"></span>**Illustration**

<span id="page-19-3"></span>This illustration shows the network architecture of a typical ZebraNet WCSO setup. A table follows that identifies the components associated with each respective device.

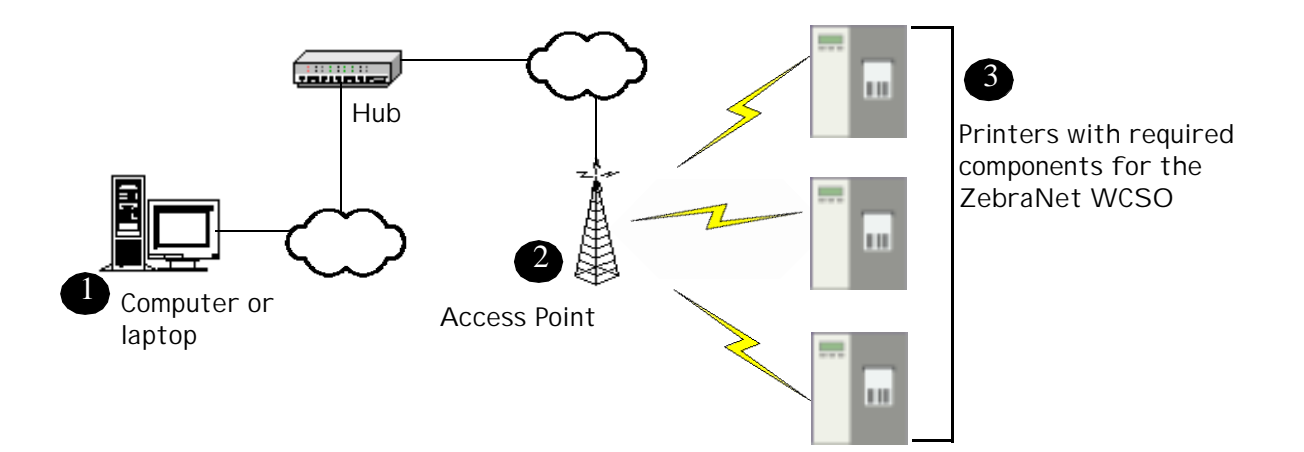

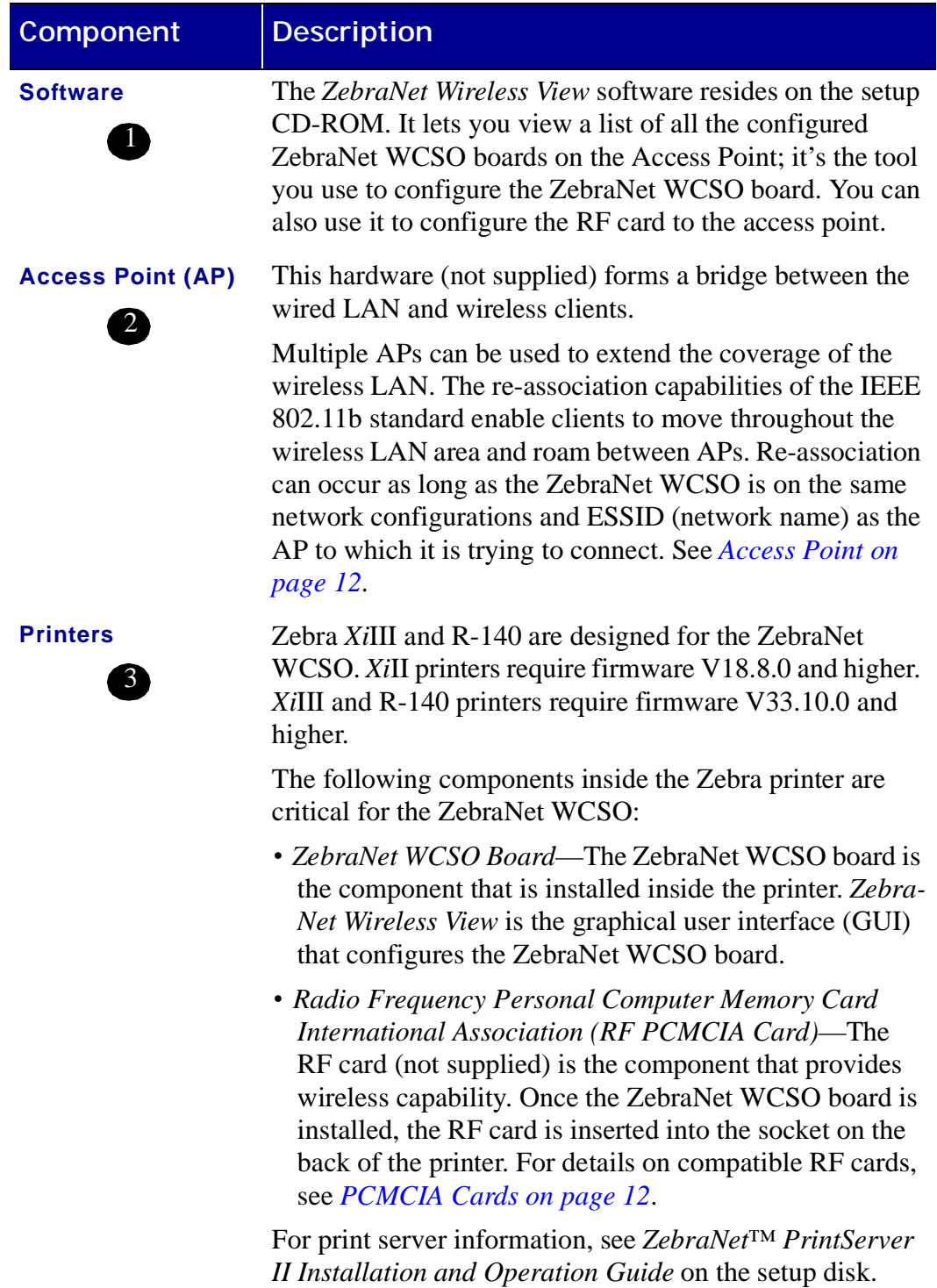

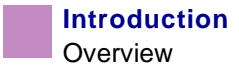

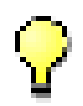

**Important •** The range capacity of APs vary. For example, an AP might have the capacity to handle 10 printers with a range of 500 feet from the AP. Keep this in mind and be sure to select the AP that meets your needs.

## <span id="page-22-3"></span><span id="page-22-0"></span>**Requirements**

This section lists the minimum requirements for ZebraNet WCSO, which includes: software, hardware, and third party components.

#### <span id="page-22-1"></span>**Software**

These are the supported platforms:

Windows 95 Windows 98

Windows 2000

Windows NT 4.0

<span id="page-22-4"></span>Windows ME

#### <span id="page-22-2"></span>**Hardware**

These are the minimum hardware requirements:

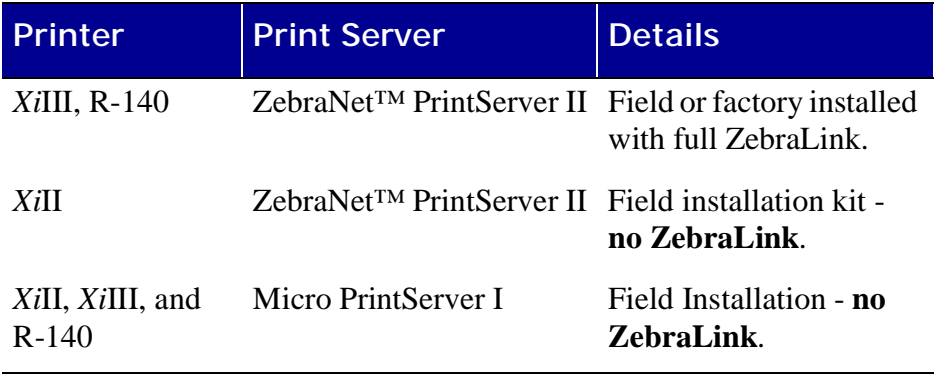

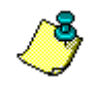

**Note •** ZebraNet WCSO was tested with ZebraNet PrintServer II *only*.

#### <span id="page-23-0"></span>**Third Party Components**

This section identifies the supported third party components for ZebraNet WCSO.

#### <span id="page-23-3"></span><span id="page-23-1"></span>**PCMCIA Cards**

These are the supported RF PCMCIA:

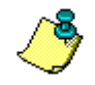

**Note •** RF cards come with configuration software; however, the ZebraNet WCSO also comes with software, *ZebraNet Wireless View*, which allows you to configure the RF card.

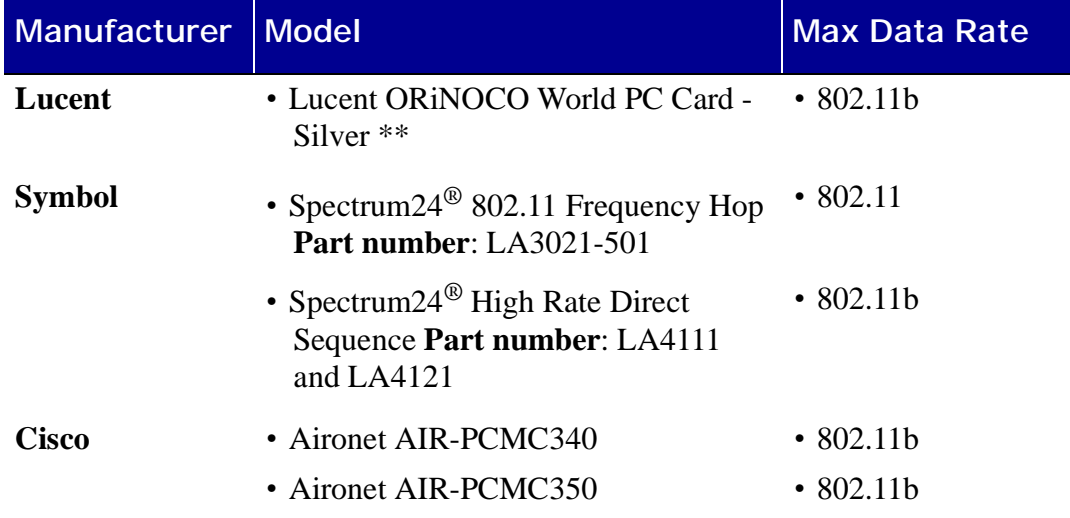

\*\*Recent name change. Previous name, Wavelan Turbo 11 Silver.

#### <span id="page-23-2"></span>**Access Point**

For a supported Access Points (AP), choose an AP that is supported by one of the listed *[PCMCIA Cards](#page-23-1)*.

## <span id="page-24-0"></span>**Installation Types**

<span id="page-24-1"></span>The ZebraNet WCSO installation type depends on your printer.

These are the installation types:

**Factory** Factory installations are for new *Xi*III and R-140 printers that are ordered with the ZebraNet WCSO. This means that your new Zebra printer is built with the ZebraNet WCSO board.

**Field** Field installations are for *Xi*II, *Xi*III, and R-140 printers that **do not** have the ZebraNet WCSO, but want to upgrade with this option.

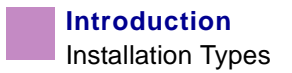

## <span id="page-26-1"></span><span id="page-26-0"></span>CHAPTER 2 **Install and Configure**

This chapter provides information and instruction on how to install and configure ZebraNet WCSO.

This chapter consists of these main topics:

- *[Before You Begin on page 16](#page-27-0)*
- *[Installation Kits on page 18](#page-29-0)*
- *[Installation Procedures on page 19](#page-30-0)*

## <span id="page-27-0"></span>**Before You Begin**

<span id="page-27-3"></span>In addition to the components that come in the Installation Kit (for details see [page 18\)](#page-29-0), there are third party components that you need before proceeding.

- The *[Decisions](#page-27-1)* section provides a list of the third party components that are your responsibility.
- The *[Installed components](#page-27-2)* section provides a list of components that must be installed before you begin a factory or field installation of the ZebraNet WCSO.

#### <span id="page-27-1"></span>**Decisions**

You need to decide on the supported devices (third party) that your environment can best accommodate. For a list of supported devices, see *[Requirements on page 11](#page-22-3)*.

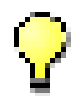

**Important •** Printer options vary. If your Zebra printer came with the ZebraNet PrintServer II, ignore the print server item in the list that follows.

To get ZebraNet WCSO up and running these are the third party components that are your responsibility to purchase, install, and configure:

- RF card
- AP (Access Point)
- ZebraNet™ PrintServer II (the *only* print server WCSO was tested with).

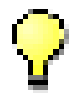

**Important •** The access point you chose must be supported by the RF card you choose.

#### <span id="page-27-2"></span>**Installed components**

<span id="page-27-4"></span>This list identifies the software and hardware that must be installed before you can begin the Installation.

• Print Server—For information on ZebraNet PrintServer II, see the *ZebraNet PrintServer II Installation and Operation Guide* in .pdf format on the wireless setup disk.

If you did not choose a ZebraNet PrintServer II, see the documentation provided from the print server manufacturer.

- Access Point (AP)—This hardware and software for your wireless network must be completely installed. For details, see the documents provided by the AP manufacturer.
- ZebraNet Wireless View—This software is located on the setup disk from the Installation Kit. This is the GUI that allows you to configure the ZebraNet WCSO board.

This table shows the events that happen during the installation process:

- **1** The printer is networked (print server);
- **2** you are wireless, meaning the access point is set up;
- **3** the *ZebraNet Wireless View* software is installed and through the GUI you can see the ZebraNet WCSO boards on the network.

## <span id="page-29-0"></span>**Installation Kits**

<span id="page-29-1"></span>A ZebraNet WCSO can be either factory or field installed.

- Factory—when you purchase a new *Xi*III or R-140 with the ZebraNet WCSO, you get a Factory Installation Kit.
- Field—when you have a *Xi*II, *Xi*III, or R-140 that you want to add the ZebraNet WCSO, you get a Field Installation Kit.

This table identifies the installation kit components for each installation type:

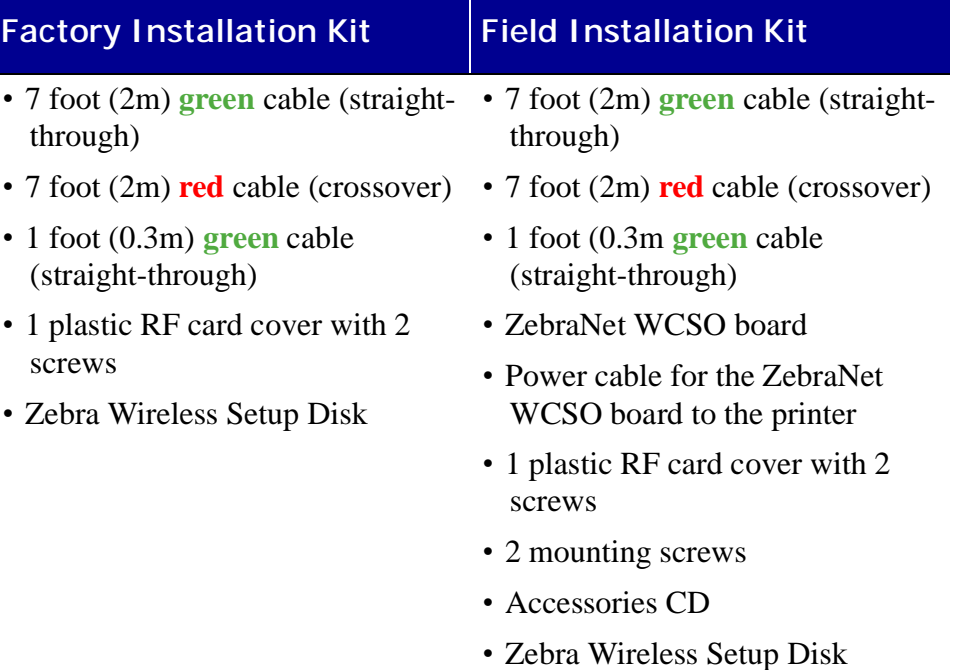

## <span id="page-30-0"></span>**Installation Procedures**

The procedures that follow include these installations:

- *[Software](#page-30-1)*
- *[Field](#page-31-0)*
- *[Factory](#page-39-0)*

#### <span id="page-30-1"></span>**Software**

The ZebraNet Wireless View software is on the setup disk.

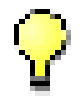

**Important •** Is AutoPlay enabled on your computer?

- **Yes**. Your computer automatically launches the installation.
- **No**. You need to navigate to the setup.exe file on the CD-ROM and manually launch the installation.

**To install ZebraNet Wireless View, complete these steps:**

**1.** Insert the CD-ROM into the drive.

Internet Explorer opens this graphical user interface (GUI):

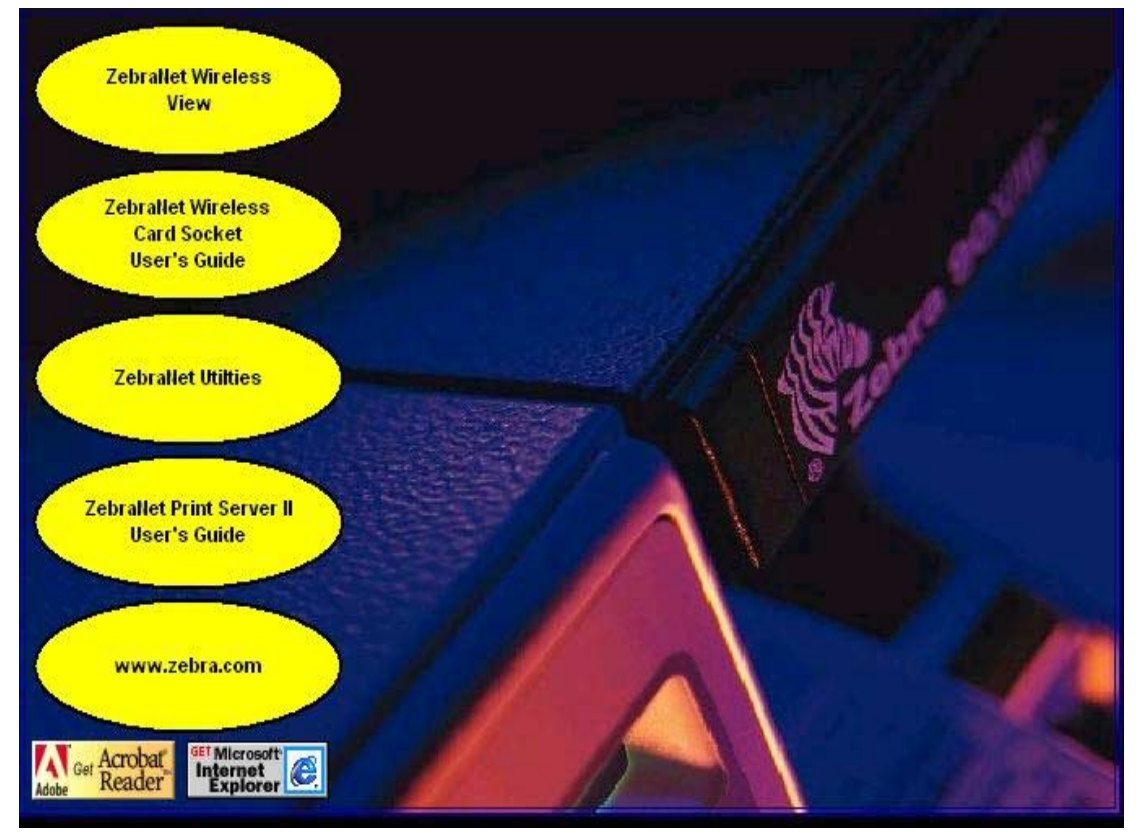

- **2.** Click ZebraNet Wireless View, and follow the prompts.
- **3.** When the software is successfully installed, proceed to the installation type that applies to your environment: *[Field on page 20](#page-31-0)* or *[Factory on page 28](#page-39-0)*.

#### <span id="page-31-1"></span><span id="page-31-0"></span>**Field**

Your field installation requires you to install the ZebraNet WCSO board into your existing *Xi*II, *Xi*III, or R-140 printer.

These are the tools you need to perform the installation

• Phillips screwdriver • Allen wrench (3/32)

**To install the ZebraNet WCSO board into your existing printer, complete these steps:**

**Warning •** For your safety, please be sure the printer is powered down and unplugged before you begin.

**1.** The software must be installed before you proceed. If you have **not** installed the software, go to *[Software on page 19](#page-30-1)* and complete the steps, then proceed with the steps in this section.

This illustration shows the front view of a printer and the side panel that must be removed; it also shows the back view of a printer with the plate that must be removed:

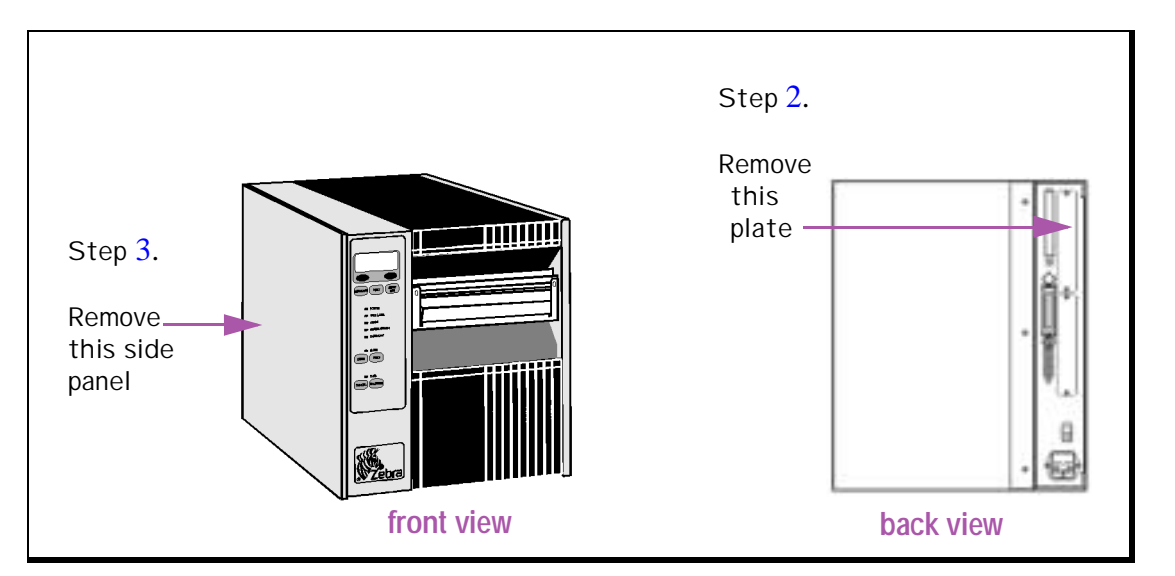

- <span id="page-32-1"></span>**2.** On the back of the printer in the upper right-hand corner, remove the screws and the plate as shown in the above illustration.
- <span id="page-32-0"></span>**3.** Remove the printer's side panel as shown in the above illustration.

When the WCSO board is properly oriented, the board's chips face toward the printer's right panel.

**4.** Insert the WCSO board through the slot where the plate was removed and fasten it using the provided screws.

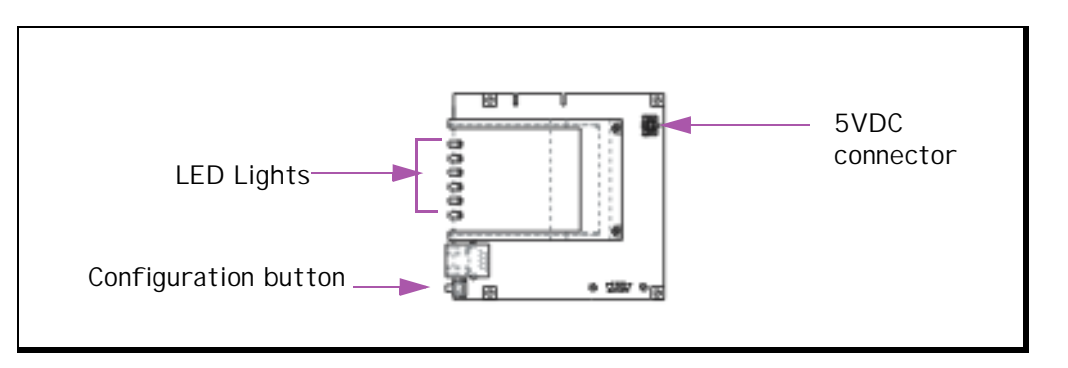

This illustration calls out parts of the WCSO board to become familiar with:

There are multiple stickers on the WCSO board that identify board's *unique* serial number.

<span id="page-33-0"></span>**5.** Connect the power cable (multi-color) into the WCSO board's 5VDC connector, then connect the power cable to one of the open 5VDC connectors on the DC power supply.

This illustration shows the side view of a printer with the 5VDC connectors circled, and then a blow up of the 5VDC connectors.

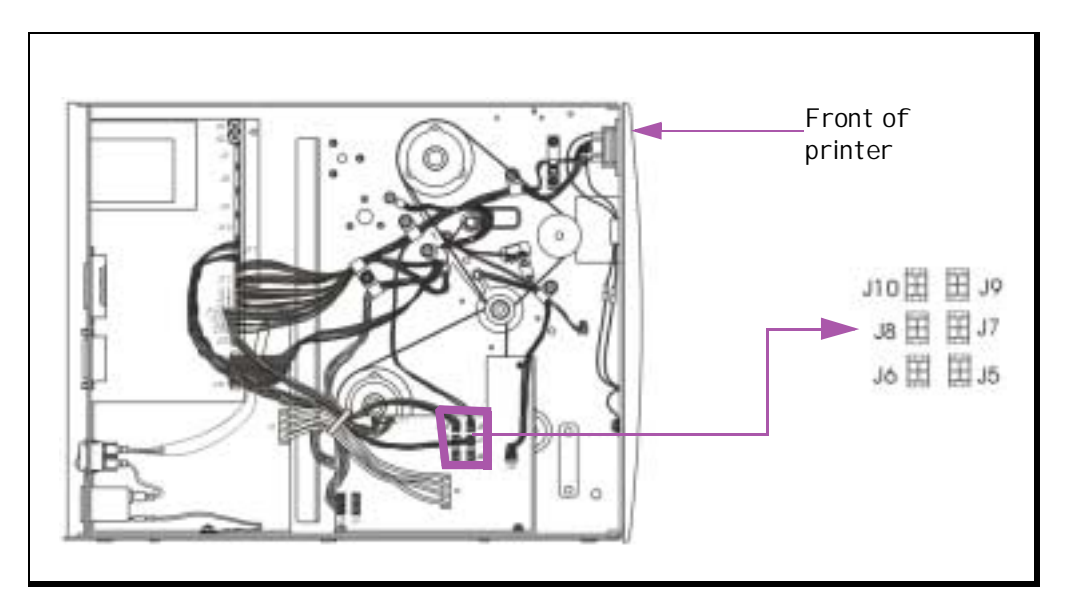

**6.** Plug the printer in and turn it on. Make sure there is power to the WCSO board (you'll see some LEDs lit).

If the WCSO board does not have power (no LEDs are lit), make sure the power (multi-color) cable is securely inserted into one of the available 5VDC connectors. Go back to step [5](#page-33-0).

**7.** Turn the printer off and put the printer's side panel back on.

#### **To open ZebraNet Wireless View, complete these steps:**

**1.** From the status bar, click Start>Programs>ZebraNet Wireless>ZebraNet Wireless View.

The *ZebraNet Wireless View* dialog opens:

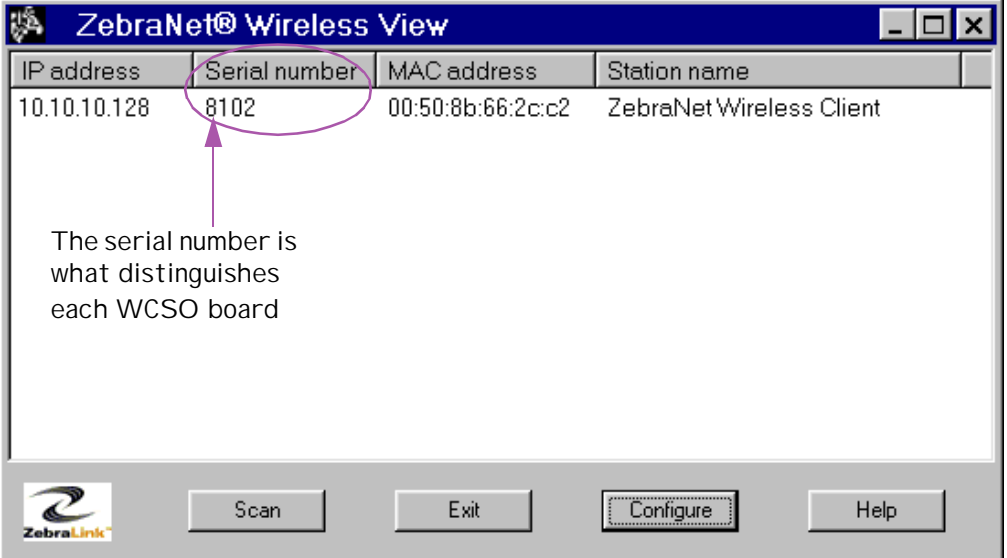

#### **To prepare the wireless card, complete these steps:**

The RF card should **not** be inserted into the WCSO board at this point.

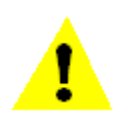

**Caution •** *Hot-swapping is not supported*. **Never** install or remove the RF card when the printer is on, this could cause permanent damage to the WCSO board.

- **1.** With the printer powered down, insert the RF card into the WCSO board.
- **2.** Power the printer on.

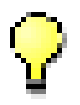

**Important •** Most RF cards have status indicators. At least one of the indicators should be lit when the RF card is inserted correctly and the printer is powered on. **3.** Look on the back of the printer and confirm that the WCSO board and RF card have power (lights are lit on both).

#### **7 foot (2m) Cable Overview**

This section is where you will use **one** of the 7 foot (2m) cables from the installation kit. This cable is used strictly for set up and configuration purposes to prepare to make you printer wireless.

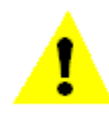

**Caution •** If you are configuring WCSO through a network connection (using the **red** crossover cable), **READ THIS**

The default ESSID for WCSO is 125. If the AP is using the same ESSID as the WCSO's ESSID, all wired traffic on that subnet could be passed through the WCSO to the AP and back onto the wired subnet. If this is the situation, a decrease is evident in the available bandwidth which means you will notice a significant decrease in network throughput to other wireless devices, of all other wireless devices associated with the given AP. However, once you break the network loop by disconnecting the crossover cable (**red**), all devices resume normal operation.

Here are some solutions if the ESSID's match:

- To isolate network traffic, use the 7 foot (2m) **green** straight-through cable and hook it up to the printer and to a laptop.
- Use the 7 foot **red** crossover cable and temporarily change the AP's ESSID.

#### **To use the 7 foot (2m) that applies to your environment, complete these steps:**

The 7 foot (2m) cable **does not** go in the print server.

- **1.** Here you use whatever 7 foot (2m) cable applies to your environment. These are your choices:
	- If you are connecting your printer to a computer or laptop, complete the callout illustration step in *[Figure 1](#page-36-0)* below.
	- If you are connecting your printer to a hub or network connection, complete the callout illustration step in *[Figure 2](#page-36-1)* below.

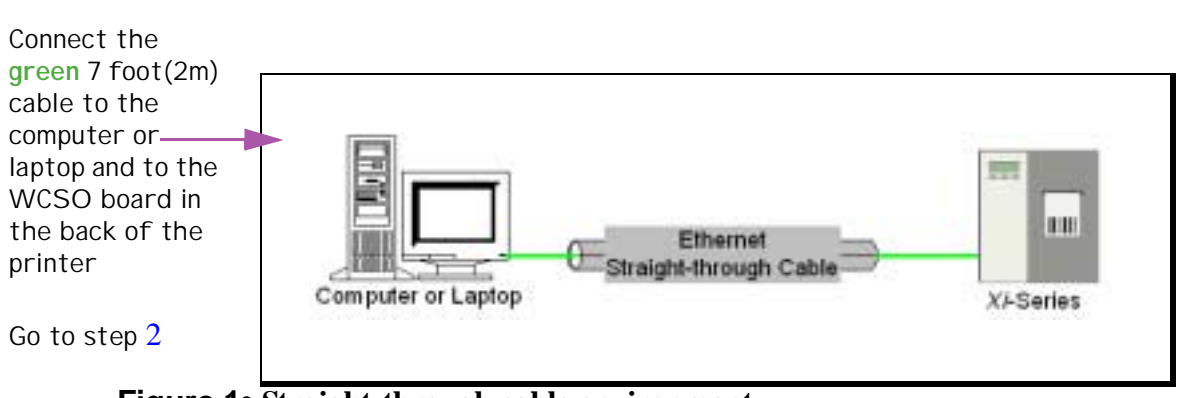

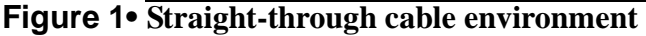

<span id="page-36-0"></span>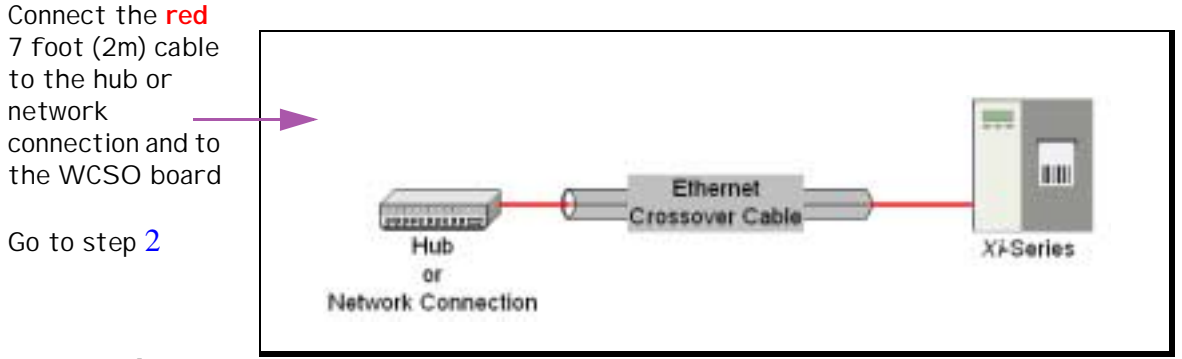

<span id="page-36-1"></span>**Figure 2• Crossover cable environment**

**Important •** In the next step, **do not** release the Configuration button until the second (yellow) and third LED (green) on the WCSO board begin to flash.

This illustration calls out where the configuration button is on the WCSO board:

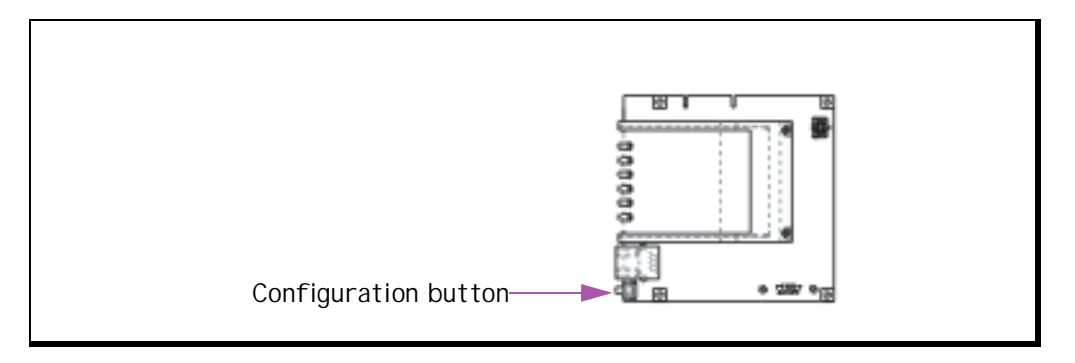

<span id="page-37-0"></span>**2.** On the ZebraNet WCSO board, push and hold in the Configuration button (little white button on the WCSO board) and power on the printer.

#### **To configure the ZebraNet WCSO, complete these steps:**

- **3.** From the status bar, click Start>Programs>ZebraNet Wireless>ZebraNet Wireless View.
- **4.** From the *ZebraNet Wireless View* dialog, click Scan. This can take up to six seconds.

The default WCSO IP address is: 10.10.10.128 and the default station name is *ZebraNet Wireless Client*.

**5.** Select the WCSO you want to configure, click Configure.

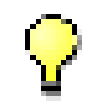

**Important •** If you choose to use the bulleted optional steps below, you **must** use a static address. **You cannot use DHCP addressing.**

If you elect **to** do these optional steps, you can telnet in or ping your device(s). If you elect **not** to do these bulleted optional steps, proceed to step [6.](#page-37-1)

- Click the *Network* tab and set the IP address to an available IP address on the current network.
- From the *Network* tab, set the *Netmask* to the current *SubNetMask* of your network.
- <span id="page-37-1"></span>**6.** Select the *Radio* tab.

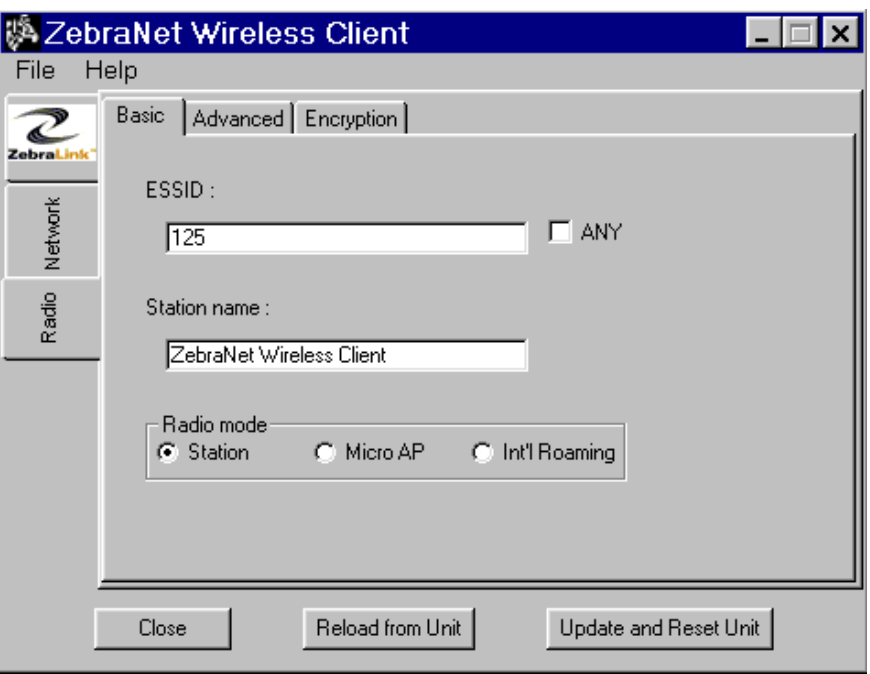

The *ZebraNet Wireless Client* dialog with the *Radio>Basic* tab opens:

The ESSID can be alpha or numeric.

- **7.** From the *Radio>Basic* tab, set the ESSID to match the ESSID of your wireless network (access point).
- **8.** In the Station Name text-box, type the name of the device you want to make wireless, click Update and Reset Unit.
	- If successful, a message log shows this message: Update and Reset Unit.
	- If not successful, a message log shows this message: Upload timed out**.** This message is followed by instructions on what to do next. Follow the prompts accordingly.
- **9.** When you see the Update and Reset Successful message, click Close.

#### **To go wireless, complete these steps:**

- **1.** Power down the printer.
- **2.** Unplug the 7 foot (2m) cable from the WCSO board (in the printer) and your other device (hub or computer).
- **3.** From the installation kit, get the 1 foot **green** cable (straight-through) and plug it into the ZebraNet WCSO board (in back of printer).
- **4.** From the installation kit, get the RF card cover. Pull the 1 foot cable through the cover opening, then secure the cover with the provided screws.
- **5.** Connect the other side of the 1 foot **green** cable into the print server.
- **6.** Power on the printer.

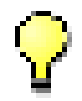

**Important •** It could take up to 90 seconds for the Data light to flash.

Watch for the Data light on the front of the printer to flash, this means that ZebraNet WCSO and the print server are recognized.

#### **To confirm the installation was successful, complete these steps:**

- **1.** From the status bar, click Start>Programs>ZebraNet Wireless>ZebraNet Wireless View.
- **2.** Confirm that your wireless device is listed in the *ZebraNet Wireless View* dialog. The serial number is each WCSOs unique identifier.
- **3.** From the *ZebraNet Wireless View* dialog, click Scan.

Your wireless device is listed in the *ZebraNet Wireless Client* dialog. If it is **not** in the *ZebraNet Wireless View* dialog:

- confirm the printer is powered up
- confirm you are using the correct cable for your setup

#### <span id="page-39-1"></span><span id="page-39-0"></span>**Factory**

Your factory installation included the installation of the ZebraNet WCSO board and RF card socket. You are responsible for purchasing, installing, and configuring a supported AP (Access Point) and RF Card.

These are the tools you need to perform the installation

• Phillips screwdriver • Allen wrench (3/32)

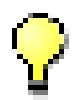

**Important •** When your AP is up and running, the RF card must be inserted into the WCSO board socket, then you can proceed with the steps that follow.

**To open ZebraNet Wireless View, complete these steps:**

**1.** From the status bar, click Start>Programs>ZebraNet Wireless>ZebraNet Wireless View.

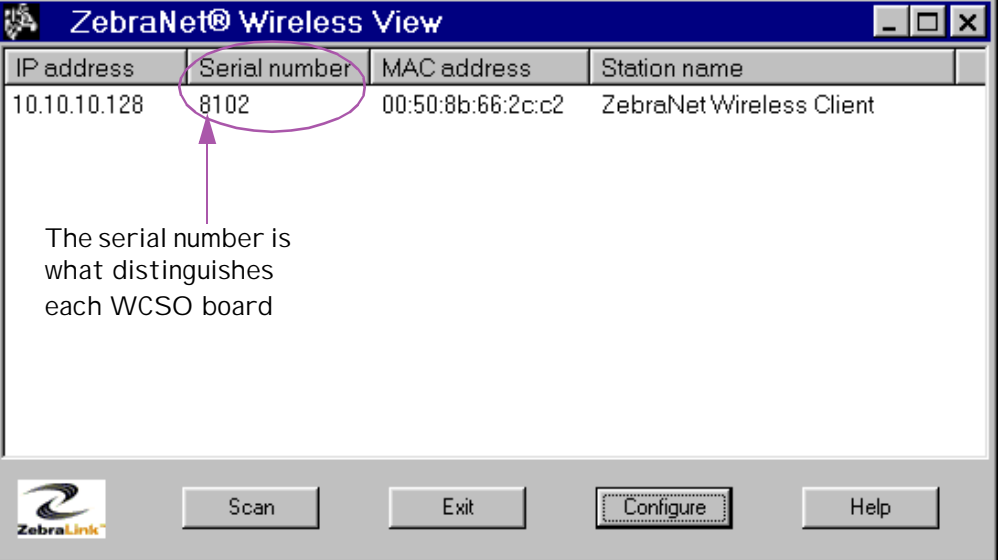

The *ZebraNet Wireless View* dialog opens:

#### **To prepare the wireless card, complete these steps:**

The RF card should **not** be inserted into the WCSO board at this point.

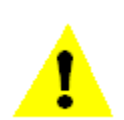

**Caution •** *Hot-swapping is not supported*. **Never** install or remove the RF card when the printer is on, this could cause permanent damage to the WCSO board.

- **1.** With the printer powered down, insert the RF card into the WCSO board.
- **2.** Power the printer on.

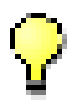

**Important •** Most RF cards have status indicators. At least one of the indicators should be lit when the RF card is inserted correctly and the printer is powered on.

**3.** Look on the back of the printer and confirm that the WCSO board and RF card have power (lights are lit on both).

#### **7 foot (2m) Cable Overview**

This section is where you will use **one** of the 7 foot (2m) cables from the installation kit. This cable is used strictly for set up and configuration purposes to prepare to make you printer wireless..

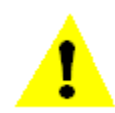

**Caution •** If you are configuring WCSO through a network connection (using the **red** crossover cable), **READ THIS**

The default ESSID for WCSO is 125. If the AP is using the same ESSID as the WCSO's ESSID, all wired traffic on that subnet could be passed through the WCSO to the AP and back onto the wired subnet. If this is the situation, a decrease is evident in the available bandwidth which means you will notice a significant decrease in network throughput to other wireless devices, of all other wireless devices associated with the given AP. However, once you break the network loop by disconnecting the crossover cable (**red**), all devices resume normal operation.

Here are some solutions if the ESSID's match:

- To isolate network traffic, use the 7 foot (2m) **green** straight-through cable and hook it up to the printer and to a laptop.
- Use the 7 foot **red** crossover cable and temporarily change the AP's ESSID.

To use the 7 foot (2m) that applies to your environment, complete these steps:

The 7 foot (2m) cable **does not** go in the print server.

- **1.** Here you use whatever 7 foot (2m) cable applies to your environment. These are your choices:
	- If you are connecting your printer to a computer or laptop, complete the callout illustration step in *[Figure 3](#page-42-0)* below.
	- If you are connecting your printer to a hub or network connection, complete the callout illustration step in *[Figure 4](#page-42-1)* below.

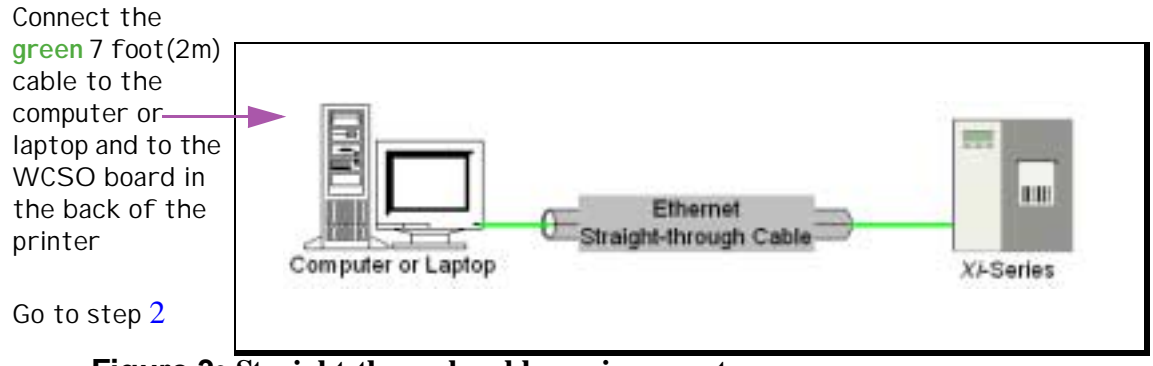

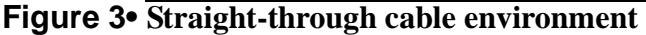

<span id="page-42-0"></span>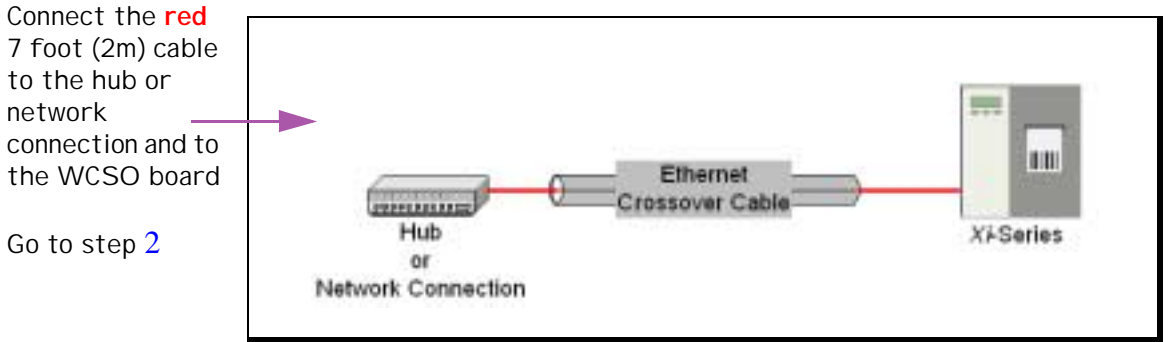

<span id="page-42-1"></span>**Figure 4• Crossover cable environment**

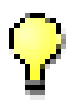

**Important •** In the next step, **do not** release the Configuration button until the second (yellow) and third LED (green) on the WCSO board begin to flash.

This illustration calls out where the configuration button is on the WCSO board:

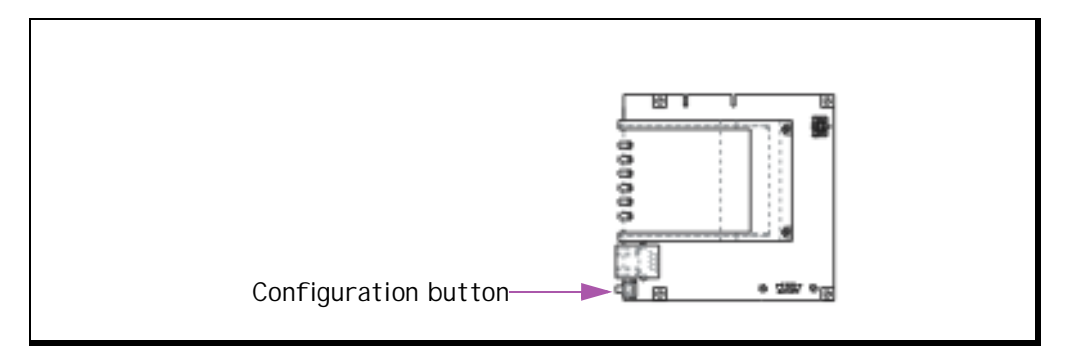

**2.** On the ZebraNet WCSO board, push and hold in the Configuration button (little white button on the WCSO board) and power on the printer.

#### **To configure the ZebraNet WCSO, complete these steps:**

- **3.** From the status bar, click Start>Programs>ZebraNet Wireless>ZebraNet Wireless View.
- **4.** From the *ZebraNet Wireless View* dialog, click Scan. This can take up to six seconds.

The default WCSO IP address is: 10.10.10.128 and the default station name is *ZebraNet Wireless Client*.

**5.** Select the WCSO you want to configure, click Configure.

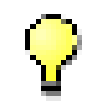

**Important •** If you choose to use the bulleted optional steps below, you **must** use a static address. **You cannot use DHCP addressing.**

If you elect **to** do these optional steps, you can telnet in or ping your device(s). If you elect **not** to do these bulleted optional steps, proceed to step [6.](#page-37-1)

- Click the *Network* tab and set the IP address to an available IP address on the current network.
- From the *Network* tab, set the *Netmask* to the current *SubNetMask* of your network.
- **6.** Select the *Radio* tab.

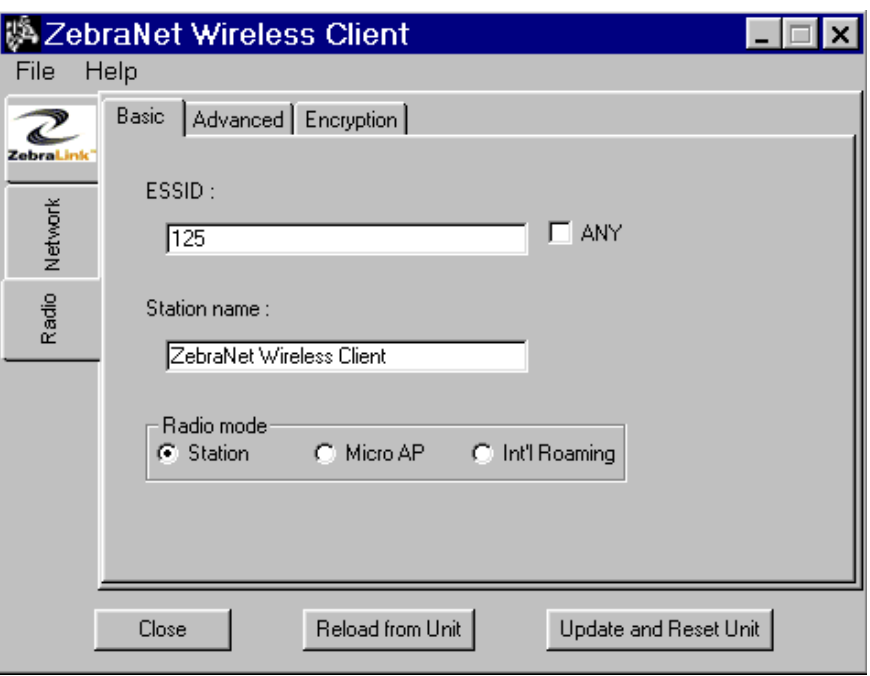

The *ZebraNet Wireless Client* dialog with the *Radio>Basic* tab opens:

The ESSID can be alpha or numeric.

- **7.** From the *Radio>Basic* tab, set the ESSID to match the ESSID of your wireless network (access point).
- **8.** In the Station Name text-box, type the name of the device you want to make wireless, click Update and Reset Unit.
	- If successful, a message log shows this message: Update and Reset Unit.
	- If not successful, a message log shows this message: Upload timed out**.** This message is followed by instructions on what to do next. Follow the prompts accordingly.
- **9.** When you see the Update and Reset Successful message, click Close.

#### **To go wireless, complete these steps:**

- **1.** Power down the printer.
- **2.** Unplug the 7 foot (2m) cable from the WCSO board (in the printer) and your other device (hub or computer).
- **3.** From the installation kit, get the 1 foot **green** cable (straight-through) and plug it into the ZebraNet WCSO board (in back of printer).
- **4.** From the installation kit, get the RF card cover. Pull the 1 foot cable through the cover opening, then secure the cover with the provided screws.
- **5.** Connect the other side of the 1 foot **green** cable into the print server.
- **6.** Power on the printer.

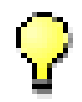

**Important •** It could take up to 90 seconds for the Data light to flash.

Watch for the Data light on the front of the printer to flash, this means that ZebraNet WCSO and the print server are recognized.

#### **To confirm the installation was successful, complete these steps:**

- **1.** From the status bar, click Start>Programs>ZebraNet Wireless>ZebraNet Wireless View.
- **2.** Confirm that your wireless device is listed in the *ZebraNet Wireless View* dialog. The serial number is each WCSOs unique identifier.
- **3.** From the *ZebraNet Wireless View* dialog, click Scan.

Your wireless device is listed in the *ZebraNet Wireless Client* dialog. If it is **not** in the *ZebraNet Wireless View* dialog:

- confirm the printer is powered up
- confirm you are using the correct cable for your setup

## <span id="page-46-2"></span><span id="page-46-1"></span>APPENDIX A

## <span id="page-46-3"></span><span id="page-46-0"></span>**Frequently Asked Questions**

This appendix is a group of frequently asked questions (FAQs) that were collected at a ZebraNet Wireless Card Socket (ZebraNet WCSO) demonstration.

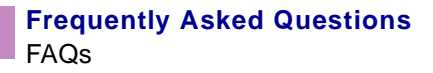

## <span id="page-47-0"></span>**FAQs**

This table provides frequently asked questions (FAQs) on factory and field installations:

<span id="page-47-4"></span><span id="page-47-3"></span><span id="page-47-2"></span><span id="page-47-1"></span>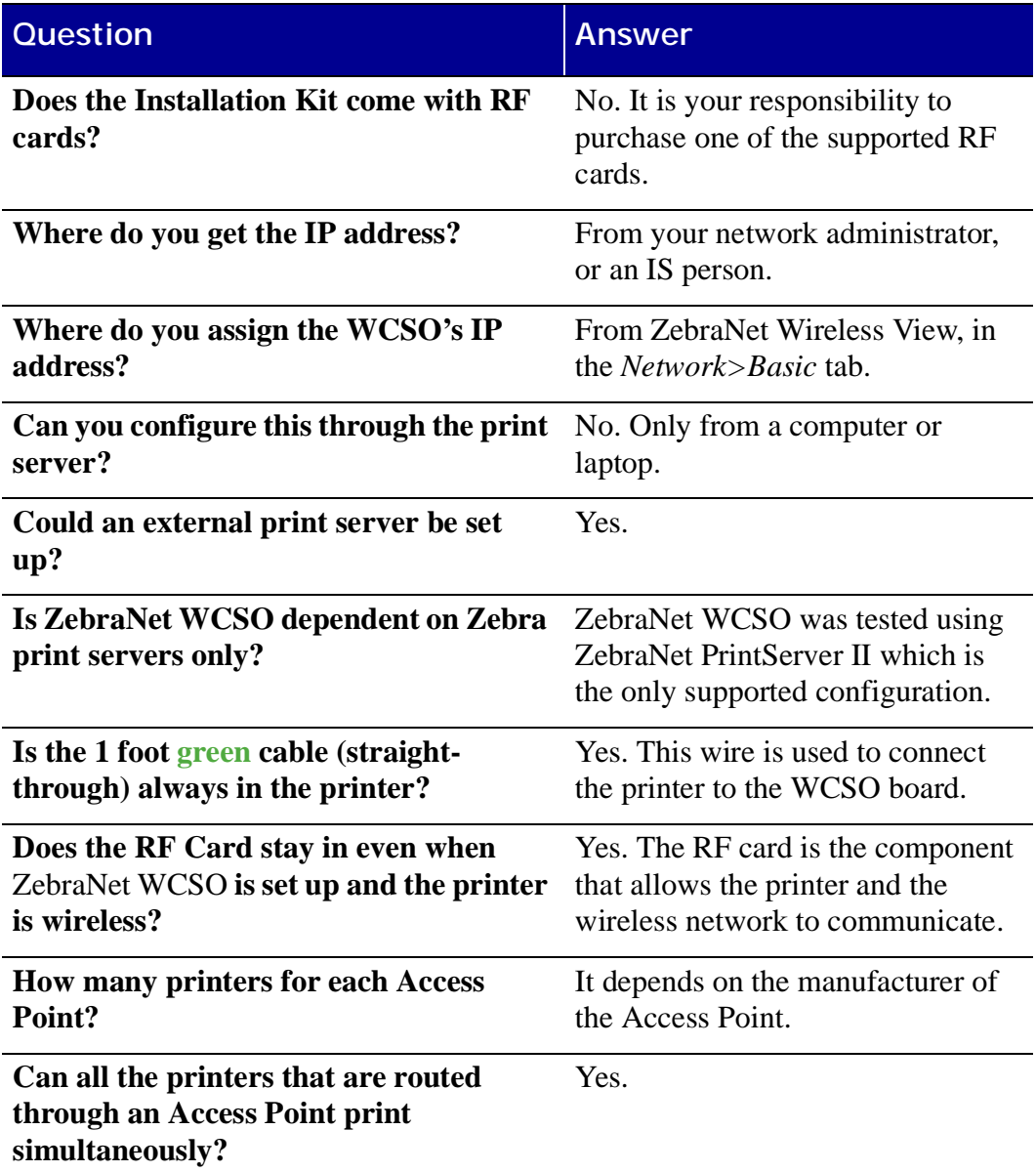

<span id="page-48-1"></span><span id="page-48-0"></span>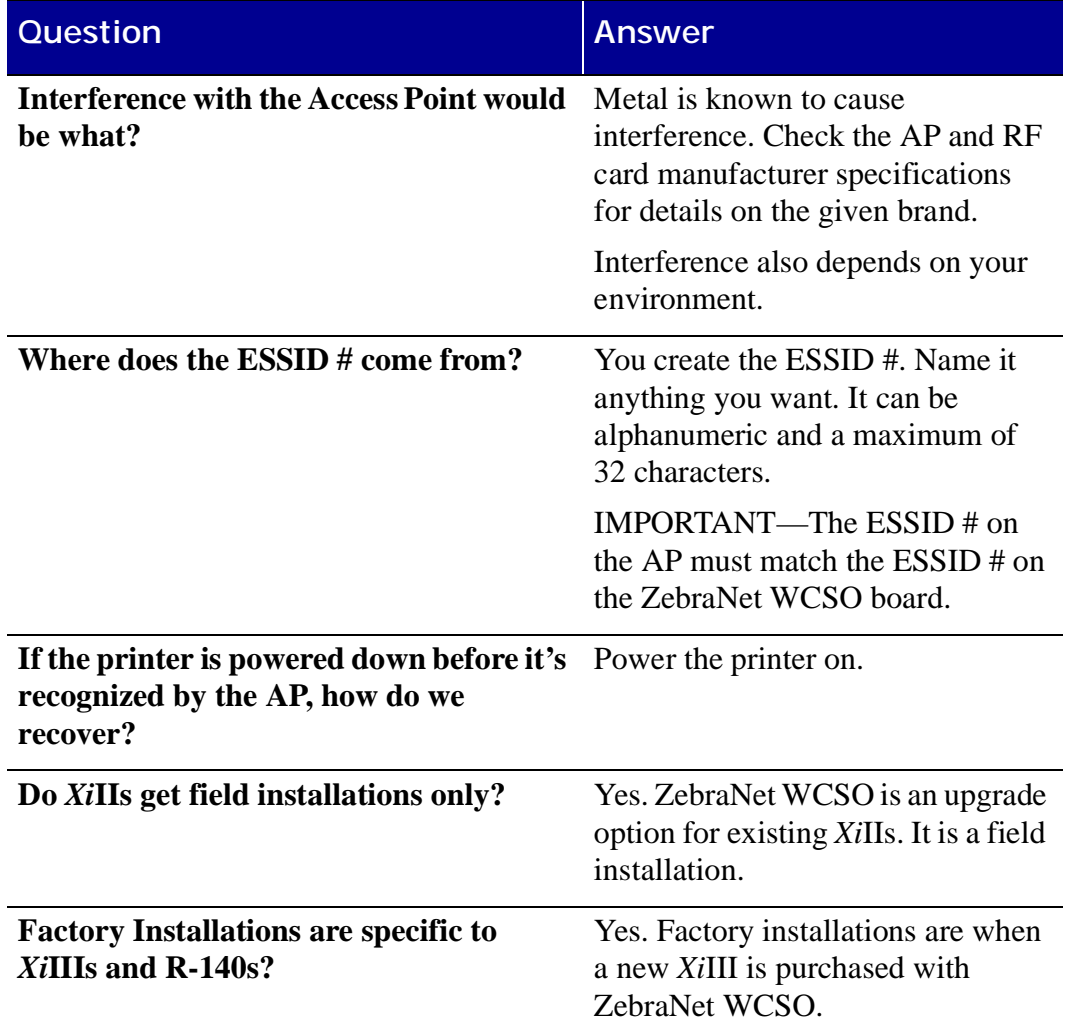

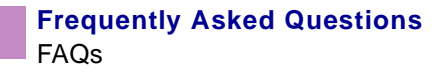

# <span id="page-50-1"></span><span id="page-50-0"></span>APPENDIX B **Glossary**

This appendix provides a glossary of terms that are specific to ZebraNet WCSO.

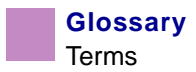

## <span id="page-51-0"></span>**Terms**

**client** a workstation or PC in a client/server environment.

**crossover cable** a cable that is used to interconnect two computers by *crossing over* (reversing) their respective pin contacts.

**Ethernet** a widely used local area network system based upon the IEEE 802.3 standard.

**firmware** software routines that are stored in ROM (Read Only Memory). This is typically part of a device, such as a printer.

**MAC address** Media Access Control (MAC) address is your computer's unique hardware number. (On an Ethernet LAN, it's the same as your Ethernet address.) When you're connected to the Internet from your computer (or host as the Internet protocol thinks of it), a correspondence table relates your IP address to your computer's physical (MAC) address on the LAN.

**NAP** Network Access Point (NAP) is one of several Internet interconnection points that serve to tie all the Internet access providers together.

**parallel port** a port on a device that sends information in groups of bits over multiple wires, one wire for each bit in a group.

**ping** the act of using the ping utility or command. Ping is used diagnostically to ensure that the host device you are trying to reach is operating.

**print server** a device in a network that controls one or more printers by storing the print-image output from all users of the system and feeds it to the printer one job at a time.

**straight-through cable** a cable that is used to interconnect two devices by *aligning* all their respective pin contacts.

**subnet mask** a bit mask used to select the bits from an IP address that correspond to the subnet.

**ZebraNet PrintServer II** an Ethernet connectivity solution.

**ZebraLink** allows you to connect and control your bar code printers anywhere and anytime.

**ZPL II** Zebra Programming Language II is a powerful label-definition and printercontrol language.

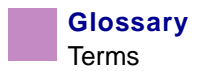

## **Index**

#### **A**

about this document [3](#page-14-1)

#### **B**

before you begin decisions [16](#page-27-3) installed components [16](#page-27-4) **C** contacts [2](#page-13-2)

### **D**

Document Conventions [4](#page-15-1) document conventions [4](#page-15-2) command line [4](#page-15-3) hot links [4](#page-15-4) illustration callouts [5](#page-16-0)

### **F**

faq [35](#page-46-2) frequently asked questions [35](#page-46-3) access point [36](#page-47-1) access point interference [37](#page-48-0) essid [37](#page-48-1) IP address [36](#page-47-2) print servers [36](#page-47-3) RF cards [36](#page-47-4)

## **H**

hardware requirements [11](#page-22-4)

### **I**

installation kits [18](#page-29-1) installation steps factory [28](#page-39-1) field [20](#page-31-1)

#### $\mathbf{L}$

licensing agreement [iv](#page-5-3) **O**-

## overview [8](#page-19-2)

illustration [8](#page-19-3) installation [13](#page-24-1)

#### **R**

related documents [6](#page-17-1) RF Cards requirements [12](#page-23-3) **S**

support [2](#page-13-2) **W**

warranty [ii](#page-3-2)